### TROUBLESHOOTING

#### The Status LED is not lit and the device is shown as **disconnected on the app**

*Ihis means that the device is not co n n e cte d to th e Clo u d*

- Check your **Internet connection**. If you cannot access the Internet with a different device on the same Wi-Fi network check with your ISP
- Check that the server is accessible at **https://hamsystems.eu** with your browser. If it is not, check again in 5 minutes or refresh the app / webpage
- Try restarting the device with the **Reset Button** and / or with removing and reattaching the power. Wait for a few minutes
- Check if the device **is connected to your Wi-Fi router / Access Point**. If the device does not appear to be connected, then repeat the setup procedure and make sure that the Wi-Fi name and password are correct. The device may also need to be whitelisted depending on your network configuration. Note that the device and the app use the ports 9001 and 9002

4

#### No readings are shown or **t h e y a r e i n a c c u r a t e**

*Th is is p ro b a b ly du e to in co rre ct wiring*

- Check your wiring of the sensor cables and that you have tightened the screws sufficiently
- Check that the sensor you are using is not cut at any point
- Check that the device is connected and the green light is on steadily

More information about the installation of our devices, their capabilities and the use of our platform can be found at **https://hamsystems.tawk.help/**

This product is in compliance with the **Radio Equipment Directive (RED) 2014/53/EU** and the **Restriction of Hazardous Substances (RoHS) Directive 2011/65/EU** and carries the **CE Mark**. The complete EU declaration of conformity can be found at https://hamsystems.eu/res/doc/relay\_ce .pdf

76, 28th October, 54642, Thessaloniki, Greece Manufacturer: Home Automation and More P.C.

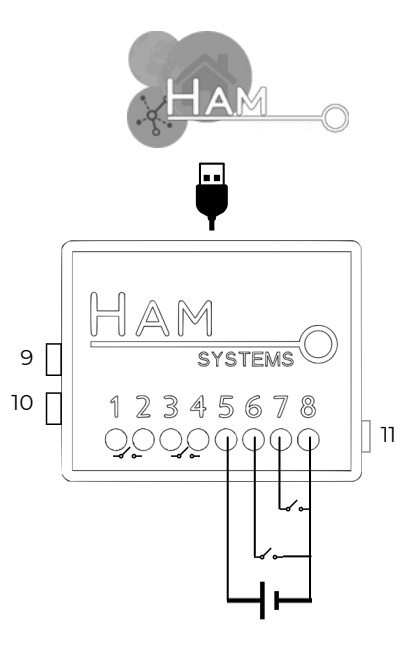

- Relay
- 1. Relay A1 2. Relay A2 3. Relay B1 4. Relay B2 **5-12VDC Gen. Input 2 Gen. Input 1 GND 9 Reset Button** 10. **Setup** Button **Status** LED 11. 1. 2. 3. 4. 5. 6. 7. 8. 9.

 $\mathbb{Z}$  ( $\in \mathbb{Z}$ 

1

- **lnternet** connection via Wi-Fi
- $\bullet$ Power supplied via micro-USB, **terminals** or **power bank**
- **Easy setup**  $\bullet$
- **2 NO relay outputs**, up to **5A/230VAC** each

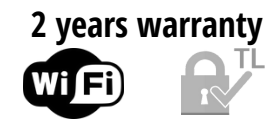

# **SETUP**

*In order to connect the device to your Wi-Fi network, you need to use the HAM Systems app. All the other features are also available on the Web on https://hamsystems.eu*

- **Connect the device according to the wiring diagram** on the first page 1.
- **Check your connections** and **power up the device** either via micro-USB or from 2. terminals
- **Open the HAM Systems app**. If you don't have an account create one 3.
- **Click on (+) button** on the devices list view on the smartphone app 4.
- **Follow the instructions** on the app 5.
- After completing the instructions, check that the green LED is fully on 6.
- 7. If the Status LED is fully on and the device does not appear on the app, then you may also need **claim the device** to your account. Click on (+) and select the Claim Device option

8. You should now be able to **view the real-time readings of the device on the app** 

In case you are having difficulties, you can **try restarting the device** and repeating the steps.

**If you want to change the Wi-Fi network of your device**, you can do so by doing the steps 3-5 . You **don't have to re-claim** your device in this case.

## SAFETY WARNINGS

- Incorrect wiring of the device may lead to permanent damage to the device and / or sensors. Make sure your connections are correct before powering the device.
- **Do not disassemble the device. Doing so, voids the warranty.**
- In case of loss of network, you will **ΝΟΤ** be able to monitor the real-time values of the device.
- You should not rely on the device in such a way that puts human or animal lives at risk.
- You are responsible for checking the accuracy of the readings periodically.

### USAGE

To use the device, visit our webapp at **https://hamsystems.eu** or search **HAM Systems** at the App Store / Play Store

Some features of the app:

- Control outputs from anywhere in the world via the Internet
- Set up time based schedules and timers
- View real time and historical output state
- Create interactions between other HAM Systems devices by using IF this THEN that style rules  $\bullet$
- Secured communications with TLS
- Organize your devices with groups and floorplans

The **Setup button** is using during the setup process to pair the device to your Wi-Fi network The **Reset button** restarts the device, similar to power cycling

### TECHNICAL SPECIFICATIONS

**Relay Outputs**

**2x 5A / 0-230V** (resistiveload) **ή 2x 2A / 0-230V** (inductiveload)

**Environmental conditions for the device General inputs Power supply Dimensions**

**Enclosure Material**

**Communications protocol**

**-10**°C to **55**°C (5V), -**10** to **40**°C (12V)

Up to **2**

**5-12**VDC, **0.5**A

**55**mm x **44.1**mm x **21.5**mm

ABS-V0

**Wi-Fi** IEEE802.11 b/g/n **2.4Ghz**

## ΑΝΤΙΜΕΤΩΠΙΣΗ ΠΡΟΒΛΗΜΑΤΩΝ

#### **Η πράσινη ένδειξη δεν ανάβει και η συσκευή φαίνεται αποσυνδεδεμένη από την διαδικτυακή πλατφόρμα**

*Σε περίπτωση που η πράσινη φωτεινή ένδειξη δεν ανάβει, τότε η συσκευή πιθανόν δεν μπορεί να συνδεθεί στη Διαδικτυακή πλατφόρμα.*

- Επιβεβαιώστε ότι έχετε πρόσβαση στο Διαδίκτυο. Σε αντίθετη περίπτωση, επικοινωνήστε με τον πάροχο της σύνδεσης σας στο Διαδίκτυο.
- Επιβεβαιώστε ότι ο διακομιστής είναι προσβάσιμος στο https://hamsystems.eu ή ανοίξτε την εφαρμογή για smartphone. Σε αντίθετη περίπτωση δοκιμάστε μετά από 5 λεπτά.
- Δοκιμάστε επανεκκίνηση της συσκευής μέσω του κουμπιού RESTART και αναμένετε μερικά δευτερόλεπτα.
- Επιβεβαιώστε ότι η συσκευή μπορεί να συνδεθεί στον δρομολογητή δικτύου Wi-Fi. Αυτό είναι δυνατόν να το δείτε από την σελίδα διαχείρισης του δρομολογητή. Σε περίπτωση που η συσκευή δεν φαίνεται να συνδέεται, δοκιμάστε ξανά τα βήματα 4-5 της εγκατάστασης.

#### **Δεν εμφανίζεται η ένδειξη της ξηρής επαφής**

- Επιβεβαιώστε ότι συνδέσατε σωστά τα καλώδια στη θέση της ξηρής επαφής.
- Δοκιμάστε να αλλάξετε την κατάσταση της ξηρής επαφής.
- Επιβεβαιώστε ότι τα καλώδια που χρησιμοποιείτε δεν είναι κομμένα σε κάποιο σημείο.
- Επιβεβαιώστε ότι η συσκευή είναι συνδεδεμένη και το πράσινο φωτάκι είναι σταθερά αναμμένο.

#### **Δεν ενεργοποιούνται οι έξοδοι των ρελέ**

- Επιβεβαιώστε ότι συνδέσατε σωστά τα καλώδια στις θέσεις ρελέ.
- Επιβεβαιώστε ότι τα καλώδια που χρησιμοποιείτε δεν είναι κομμένα σε κάποιο σημείο.
- Επιβεβαιώστε ότι η συσκευή είναι συνδεδεμένη και το πράσινο φωτάκι είναι σταθερά αναμμένο.

Για περισσότερες πληροφορίες σχετικά με τις συσκευές και τη πλατφόρμα μας επισκεφθείτε το **https://hamsystems.tawk.help/**

Αυτό το προϊόν συμμορφώνεται με την οδηγία **2014/53/EU** για τον ραδιοεξοπλισμό (**RED**) και την οδηγία **2011/65/EU** για τον περιορισμό των επικίνδυνων ουσιών (**RoHS**) και φέρει το σήμα **CE**. Η πλήρης δήλωση συμμόρφωσης της συσκευής βρίσκεται στη διεύθυνση https://hamsystems.eu/res/doc/relay\_ce.pdf

4 1 28ης Οκτωβρίου 76, 54642, Θεσσαλονίκη, Ελλάδα Κατασκευαστής: Home Automation and More P.C.

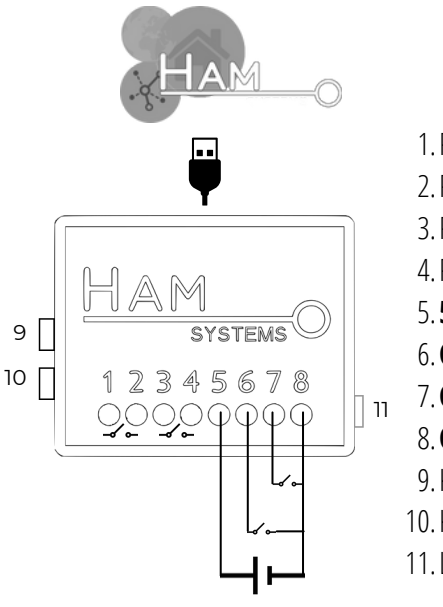

- Σύνδεση με **Wi-Fi** στο **Διαδίκτυο**
- **Απομακρυσμένος έλεγχος** και **εποπτεία** μέσω εφαρμογής
- **Ενημερώσεις** κατάστασης και **μετρητές**
- Δυνατότητα τροφοδοσίας μέσω **micro-USB καλωδίου,** μέσω **τροφοδοτικού ή power bank**

#### **2 years warranty**

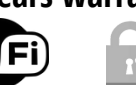

1. Ρελέ A1 2. Ρελέ A2 3. Ρελέ B1 Relay

- 4. Ρελέ B2
- **5-12 VDC** 5.
- **G2 ακρ. ξηρής επαφής 2** 6.
- **G1 ακρ. ξηρής επαφής 1** 7.

#### **GND** 8.

- 9. Κουμπί **Restart**
- 10. Κουμπί **Setup**
- 11. LED κατάστασης
- **Εύκολη εγκατάσταση**  $\bullet$
- Δυνατότητα εισόδου **2** ξηρών **επαφών**  $\bullet$
- **2x** Normally Open **(NO) έξοδοι** ρελέ

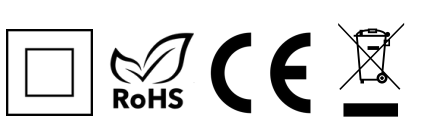

# ΟΔΗΓΙΕΣ ΕΓΚΑΤΑΣΤΑΣΗΣ

*Απαραίτητα για τη λειτουργία της συσκευής είναι ένας δρομολογητής δικτύου (router) WiFi με σύνδεση στο Διαδίκτυο. Θα χρειαστείτε smartphone με Android ή iOS για την διαδικασία της εγκατάστασης.*

#### **Σύνδεση συσκευής σύμφωνα με την συνδεσμολογία στη σελίδα 1** 1.

- 2.Ελέγξτε ότι έχετε συνδέσει ορθά την συσκευή και συνδέστε την τροφοδοσία, είτε μέσω της θύρας microUSB, είτε μέσω των επαφών τροφοδοσίας.
- 3. Εγκαταστήστε και **ανοίξτε την εφαρμογή** για smartphone (Android ή iOS). Εάν έχετε ήδη λογαριασμό συνδεθείτε αλλιώς δημιουργήστε έναν καινούριο.
- **Επιλέξτε το κουμπί (+) στην εφαρμογή** στην καρτέλα Συσκευές 4.
- **Ακολουθήστε τις οδηγίες** που εμφανίζονται στην εφαρμογή επιλέγοντας την συσκευή 5. που διαθέτετε.
- Επιβεβαιώστε ότι η συσκευή έχει συνδεθεί στον δρομολογητή και στο Internet. Στην περίπτωση 6. που η σύνδεση είναι επιτυχής, το **πράσινο** φωτάκι θα παραμείνει **αναμμένο**.
- 7.Αν το LED κατάστασης είναι σταθερά αναμμένο και δε βλέπετε τη συσκευή στο λογαριασμό σας, θα χρειαστεί να την καταχωρίσετε. Επιλέξτε, πάλι, το κουμπί (+) στην εφαρμογή στην καρτέλα Συσκευές και μετά "Καταχώρηση συσκευής".
- Πλέον μπορείτε να δείτε τη συσκευή στο λογαριασμό σας 8.

Σε περίπτωση που αντιμετωπίζεται κάποιο πρόβλημα στα βήματα 4-8, δοκιμάστε το κουμπί RESET και αναμένετε μερικά δευτερόλεπτα. Αν δεν μείνει σταθερά αναμμένο το LED κατάστασης, επαναλάβετε τα βήματα 4-7

**Αν θέλετε να αλλάξετε το Wi-Fi δίκτυο που είναι συνδεδεμένη η συσκευή τότε επαναλάβετε τα βήματα 4-6.** Δεν χρειάζεται να διαγράψετε τη συσκευή και να την ξανακαταχωρήσετε.

# ΠΡΟΕΙΔΟΠΟΙΗΣΕΙΣ ΑΣΦΑΛΕΙΑΣ

- Σε περίπτωση που δεν συνδέσετε σωστά την Οι ενδείξεις κατάστασης των εισόδων και συσκευή αυτή ενδέχεται να καταστραφεί. Πριν τροφοδοτήσετε την συσκευή βεβαιωθείτε ότι αυτή είναι ορθά συνδεδεμένη.
- **Η αποσυναρμολόγηση της συσκευής προκαλεί την ακύρωση της εγγύησης της.**
- Σε περίπτωση απώλειας της σύνδεσης στο διαδίκτυο ΔΕΝ θα είναι εφικτή η παρακολούθηση των ενδείξεων σε πραγματικό χρόνο. 2  $\sim$  3

των εξόδων της συσκευής είναι καθαρά συμβουλευτικές και ο χρήστης δε πρέπει να στηρίζεται σε αυτές για περιπτώσεις που μπορεί να προκληθεί κίνδυνος για την υγεία ανθρώπινης ζωής ή ζώου. Ο χρήστης είναι υπεύθυνος για τον περιοδικό έλεγχο της ακρίβειας των ενδείξεων.

# ΛΕΙΤΟΥΡΓΙΑ

Για να χρησιμοποιήσετε τη συσκευή επισκεφτείτε τον ιστότοπο **https://hamsystems.eu ή** εγκαταστήστε την εφαρμογή για smartphone(**Android ή iOS**) από το αντίστοιχο store κάνοντας αναζήτηση την εφαρμογή HAM Systems.

Μερικά από τα χαρακτηριστικά της διαδικτυακής πλατφόρμας μας είναι:

- Απομακρυσμένος έλεγχος των εξόδων μέσω Διαδικτύου
- Χρονοδιαγράμματα και χρονικά όρια λειτουργίας
- Δημιουργία αλληλεπιδράσεων με άλλες συσκευές της πλατφόρμας μέσω κανόνων Αν-Αυτό-Τότε-Αυτό / If-This-Then-Than
- Κρυπτογραφημένες επικοινωνίες μέσω TLS
- Οργάνωση συσκευών σε ομάδες και σε κατόψεις
- Εκτύπωση των δεδομένων σε PDF / CSV αναφορές
- Κοινή χρήση συσκευής με άλλους χρήστες
- Ειδοποίησεις μέσω push notification, email, SMS και τηλεφωνική κλήση

Το **κουμπί Setup** χρησιμοποιείται για την ρύθμιση σύνδεσης της συσκευής στο Wi-Fi ρούτερ. Το **κουμπί Restart** επανεκκινεί τη συσκευή.

# ΤΕΧΝΙΚΑ ΧΑΡΑΚΤΗΡΙΣΤΙΚΑ

**-10**°C με **55**°C Μέχρι **2 5-12**VDC, **0.5**A **55**mm x **44.1**mm x **21.5**mm ABSV0 **Wi-Fi** IEEE802.11 b/g/n **2.4Ghz Συνθήκες Λειτουργίας συσκευής Αριθμός ξηρών επαφών Τροφοδοσία Διαστάσεις Υλικό Περιβλήματος Επικοινωνία Έξοδοι Ρελέ 2x 5A / 0-230V** (ωμικό φορτίο) **ή 2x 2A / 0-230V** (επαγωγικό φορτίο)